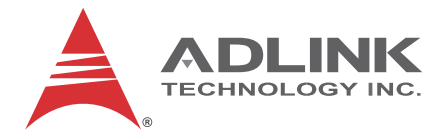

# **MXE-100i Series**

# **MXE-101i**

IoT Gateway

## **User's Manual**

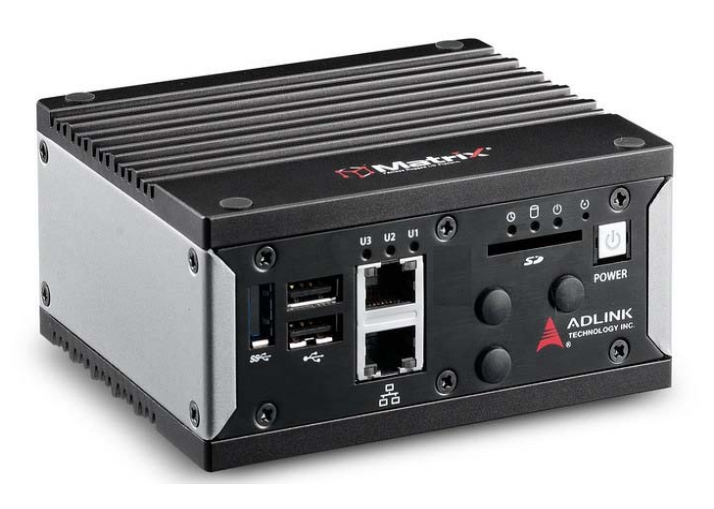

**Manual Rev.:** 2.00 **Revision Date:** May 29, 2015 **Part No:** 50-1Z185-2000

# **Advance Technologies; Automate the World.**

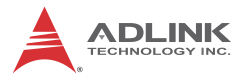

# **Revision History**

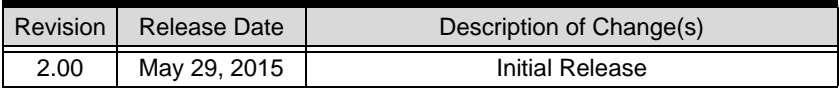

# **Preface**

#### <span id="page-2-0"></span>**Copyright 2015 ADLINK Technology, Inc.**

This document contains proprietary information protected by copyright. All rights are reserved. No part of this manual may be reproduced by any mechanical, electronic, or other means in any form without prior written permission of the manufacturer.

#### **Disclaimer**

The information in this document is subject to change without prior notice in order to improve reliability, design, and function and does not represent a commitment on the part of the manufacturer.

In no event will the manufacturer be liable for direct, indirect, special, incidental, or consequential damages arising out of the use or inability to use the product or documentation, even if advised of the possibility of such damages.

#### **Environmental Responsibility**

ADLINK is committed to fulfill its social responsibility to global environmental preservation through compliance with the European Union's Restriction of Hazardous Substances (RoHS) directive and Waste Electrical and Electronic Equipment (WEEE) directive. Environmental protection is a top priority for ADLINK. We have enforced measures to ensure that our products, manufacturing processes, components, and raw materials have as little impact on the environment as possible. When products are at their end of life, our customers are encouraged to dispose of them in accordance with the product disposal and/or recovery programs prescribed by their nation or company.

#### **Trademarks**

Product names mentioned herein are used for identification purposes only and may be trademarks and/or registered trademarks of their respective companies.

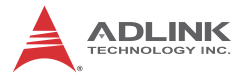

#### **Conventions**

Take note of the following conventions used throughout this manual to make sure that users perform certain tasks and instructions properly.

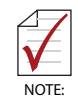

Additional information, aids, and tips that help users perform tasks.

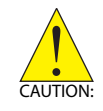

Information to prevent *minor* physical injury, component damage, data loss, and/or program corruption when trying to complete a task.

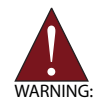

Information to prevent *serious* physical injury, component damage, data loss, and/or program corruption when trying to complete a specific task.

# **Table of Contents**

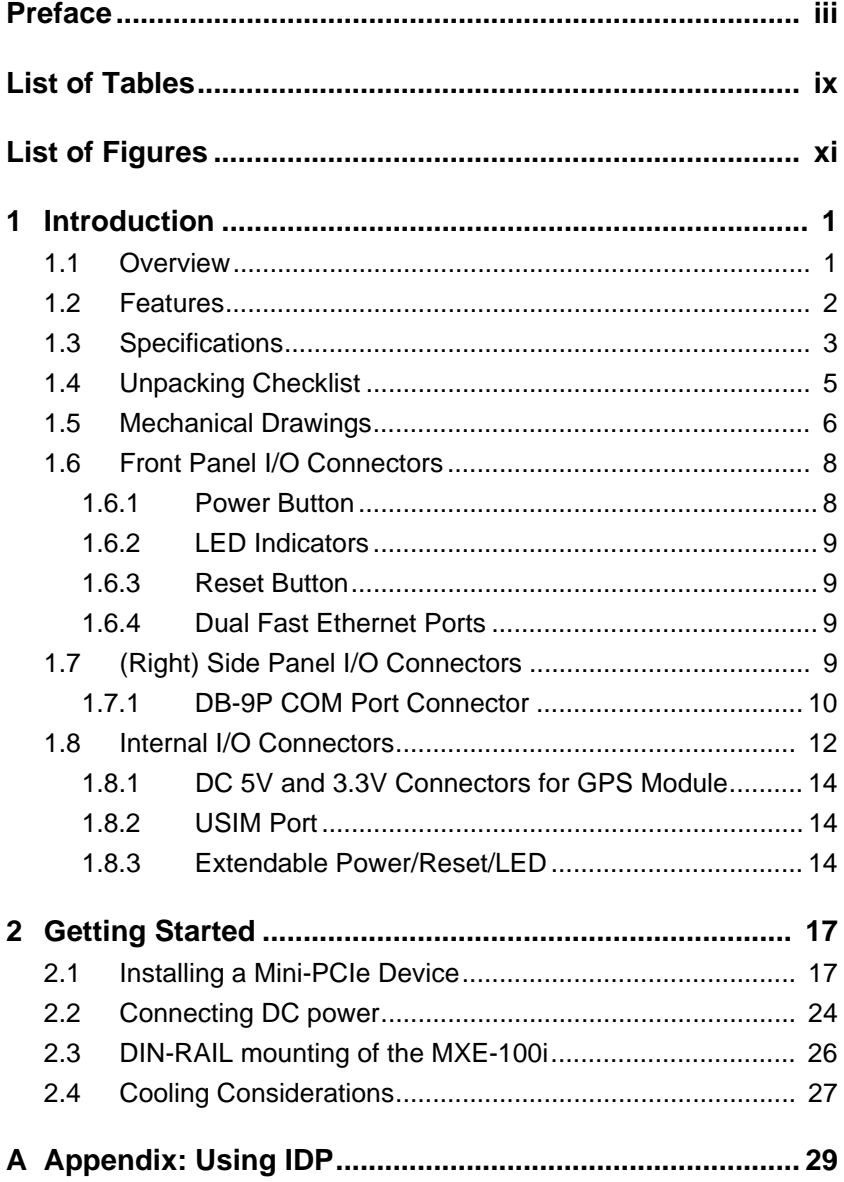

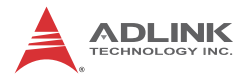

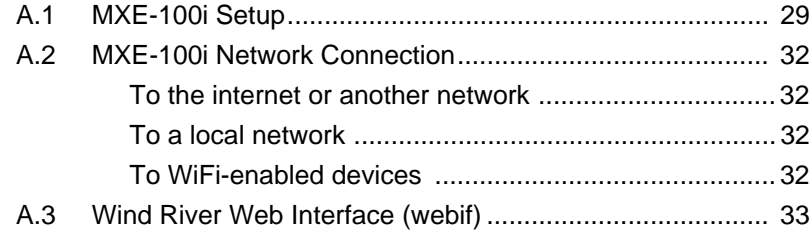

# 

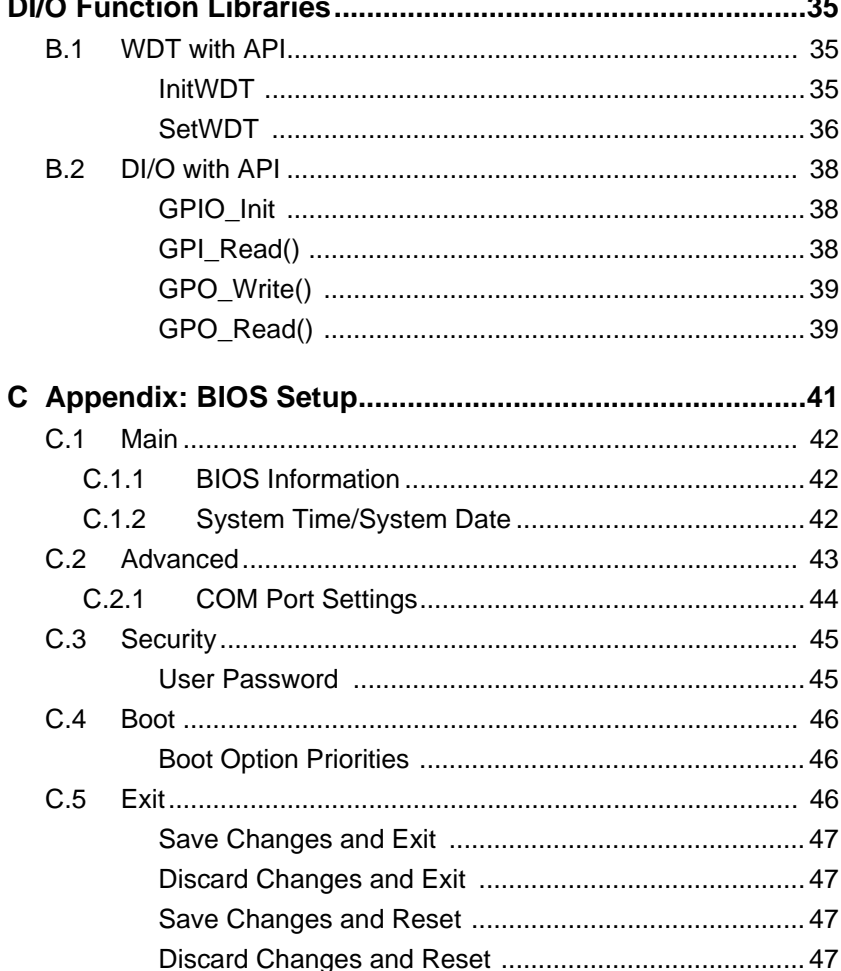

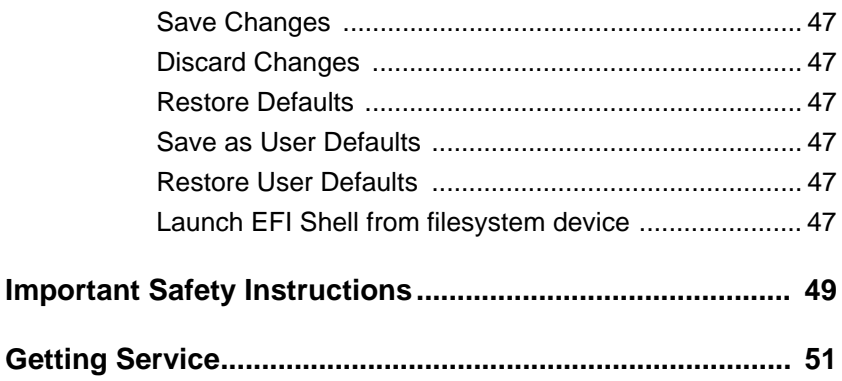

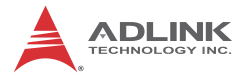

This page intentionally left blank.

# **List of Tables**

<span id="page-8-0"></span>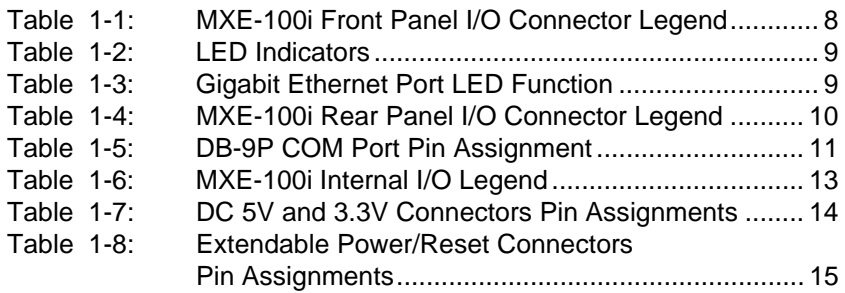

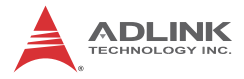

This page intentionally left blank.

# **List of Figures**

<span id="page-10-0"></span>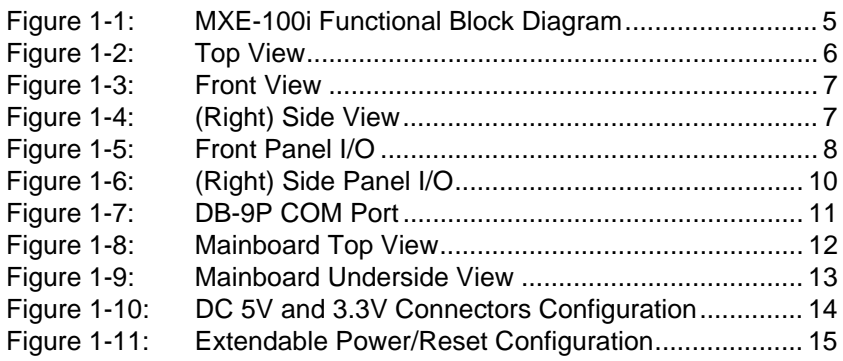

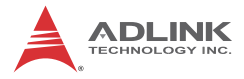

This page intentionally left blank.

# <span id="page-12-0"></span>**1 Introduction**

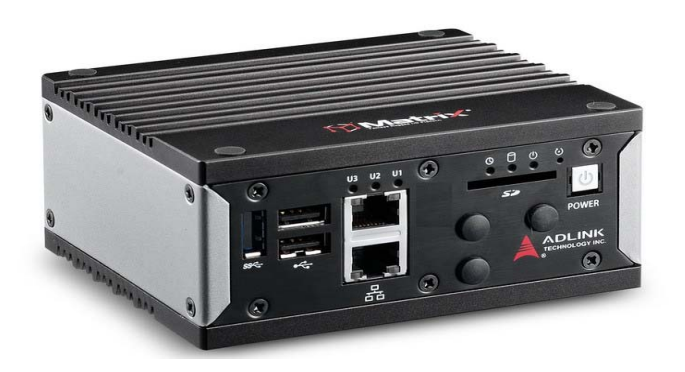

### <span id="page-12-1"></span>**1.1 Overview**

ADLINK's new Matrix MXE-100i ultra-compact embedded IoT gateway, based on the Intel® Quark™ SoC processor X1021, delivers reliable I/O design for maximum connectivity. A full aluminum alloy enclosure with industry-class construction makes it the embedded system of choice for industrial automation and applications demanding reliability in harsh environments.

Combined with ADLINK's embedded SEMA Cloud solution, the MXE-100i delivers manageability and robustness required by mission critical operations. In addition, the MXE-100i fully supports Intel® Gateway Solutions for the Internet of Things (IoT), integrated Wind River® Intelligent Device Platform XT, and McAfee Embedded Control, together guaranteeing the cornerstone manageability and security critical to IoT-ready platforms.

With its two Fast LAN, two COM, three USB 2.0 host ports, optional four isolated DI and four isolated DO, dual mini PCIe slots and USIM socket support communication with connections such as WiFi, BT, and 3G, the MXE-100i enables seamless interconnection, ensuring interoperability between systems. Matrix's proven rugged construction assures operation in harsh environments with operating shock tolerance up to 100 G and an extended optional operating temperature range of -20°C to 70°C.

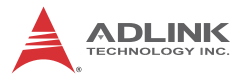

Implementing the Intel® IoT Gateway Solution with ADLINK's SEMA, the MXE-100i maximizes manageability and security for a world of applications, delivering efficient remote monitoring of system activity and health in real time, complete control over a robust secured channel, and fully manageable utilization of system resources. All told, the MXE-100i presents an intelligent, robust embedded system supporting wide application development and easy service deployment, for outstanding performance in facility management, industrial automation, and IoT applications.

### <span id="page-13-0"></span>**1.2 Features**

- ► Intel<sup>®</sup> Quark<sup>™</sup> SoC processor X1021
- Extremely compact: 120 (W) x 100 (D) x 55 (H) mm
- $\triangleright$  Rich I/O:
	- $>$  3 x USB 2.0, 2x Fast Ethernet ports, 2x COM ports, optional 4 isolated DI/O
	- $\triangleright$  2x mPCIe slots, 1x USIM socket, 1x SDIO
- $\triangleright$  Optional DIN-rail/wall mounting
- Included ADLINK SEMA Cloud solution
- Full support for Intel<sup>®</sup> Gateway Solutions for the Internet of Things (IoT)

# <span id="page-14-0"></span>**1.3 Specifications**

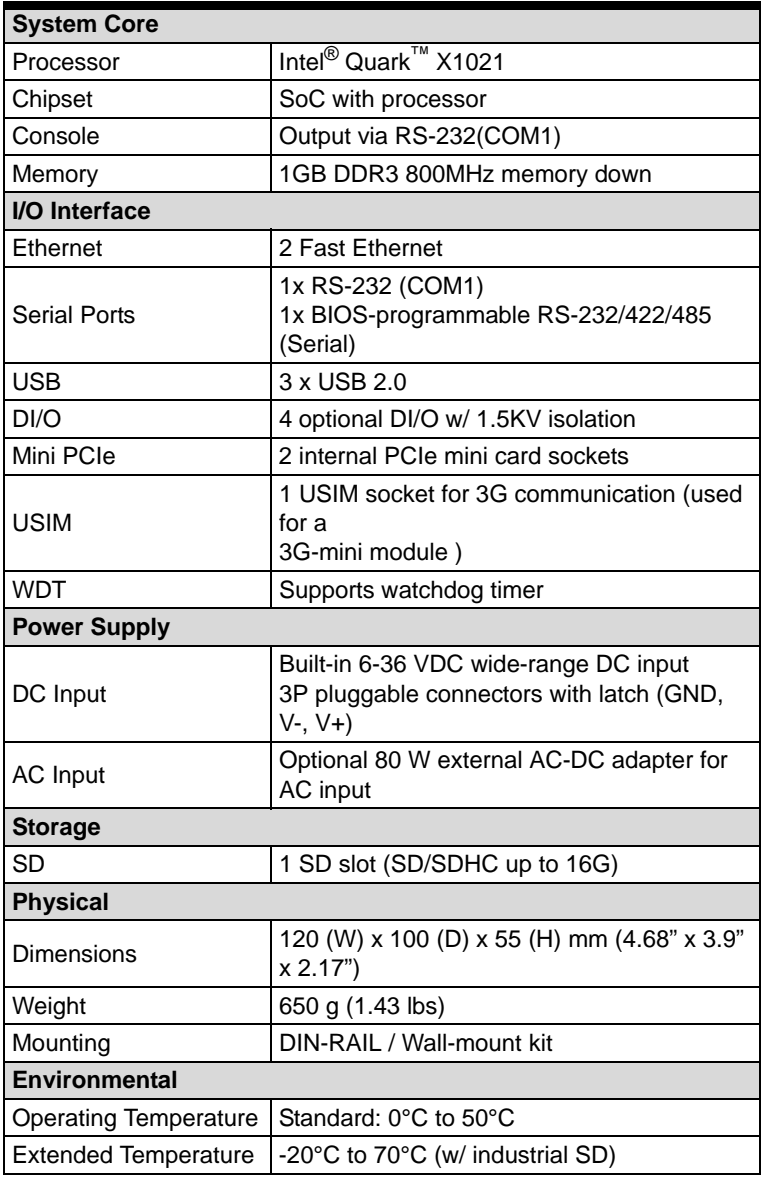

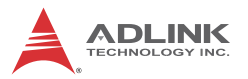

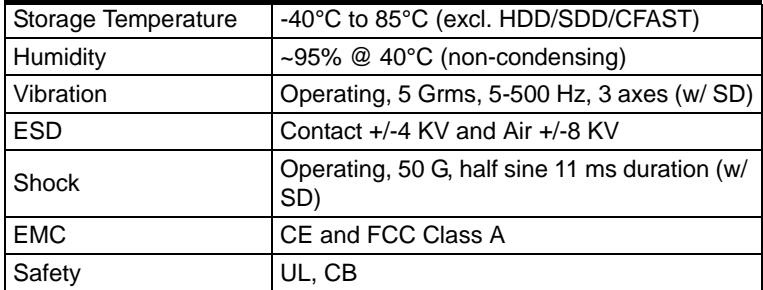

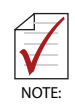

Cold boot of the system at -20°c and operation with 100% loading at 70°c is provided when the industrial solid-state drive storage option is implemented.

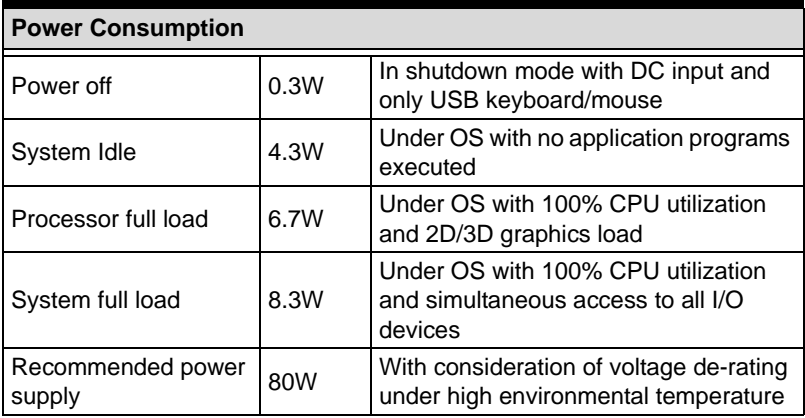

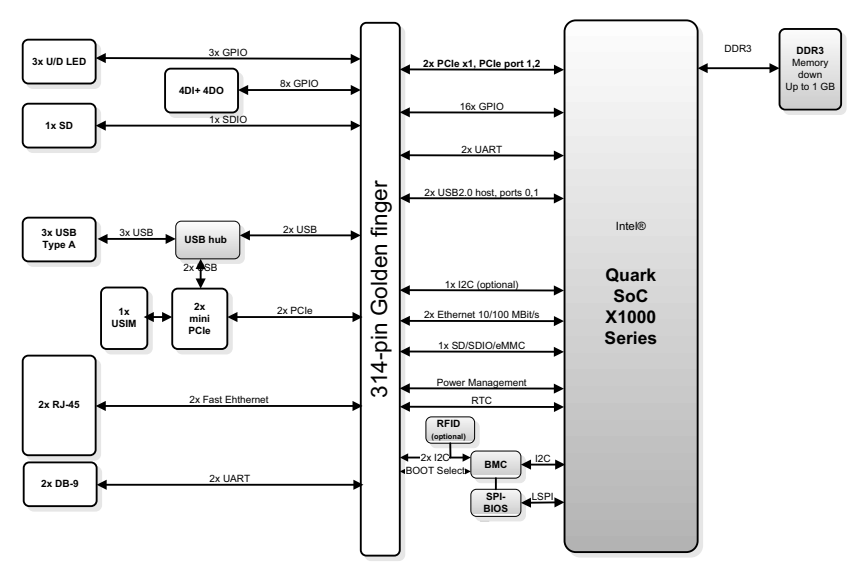

**Figure 1-1: MXE-100i Functional Block Diagram**

## <span id="page-16-1"></span><span id="page-16-0"></span>**1.4 Unpacking Checklist**

Before unpacking, check the shipping carton for any damage. If the shipping carton and/or contents are damaged, inform your dealer immediately. Retain the shipping carton and packing materials for inspection. Obtain authorization from your dealer before returning any product to ADLINK. Ensure that the following items are included in the package.

- $\blacktriangleright$  MXF-100i unit
- $\triangleright$  DIN-RAIL/wall-mounting brackets
- $\triangleright$  Screw pack for DIN-RAIL/wall-mounting and storage fixing
- $\triangleright$  Quick Start Guide

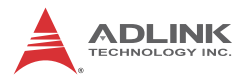

# <span id="page-17-0"></span>**1.5 Mechanical Drawings**

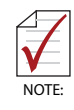

All dimensions shown are in millimeters (mm) unless otherwise stated.

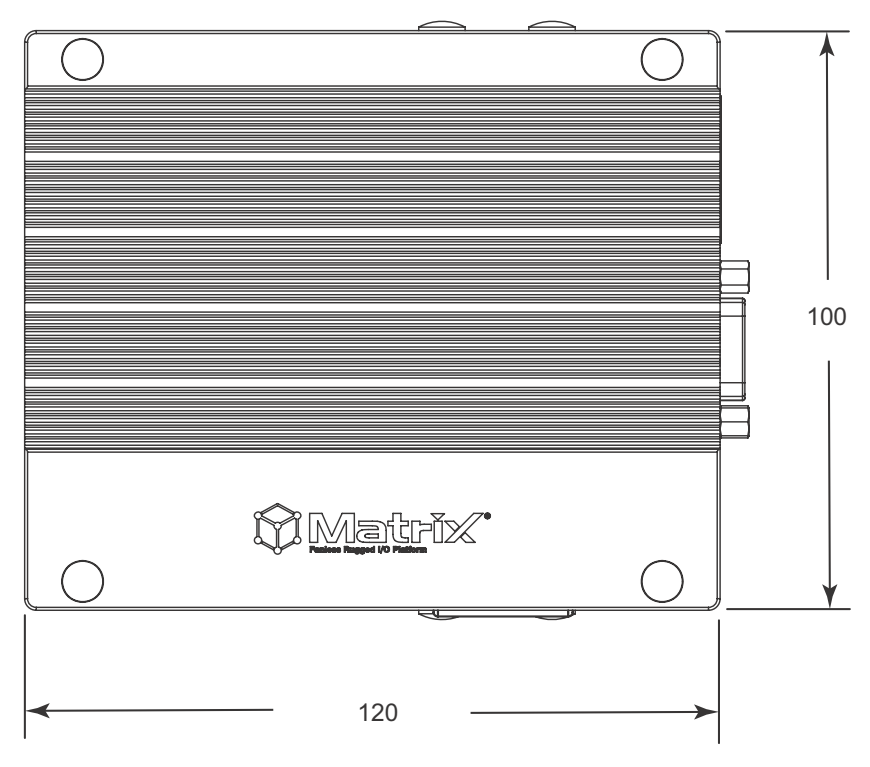

<span id="page-17-1"></span>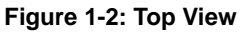

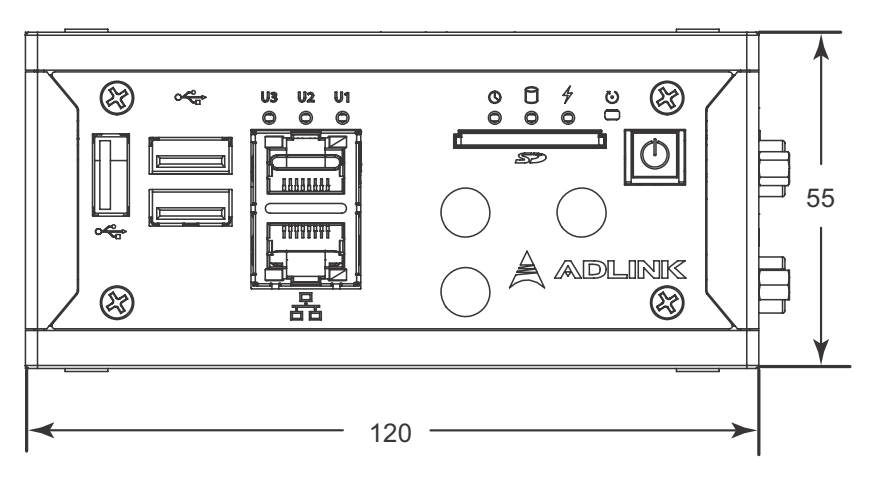

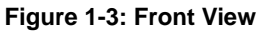

<span id="page-18-0"></span>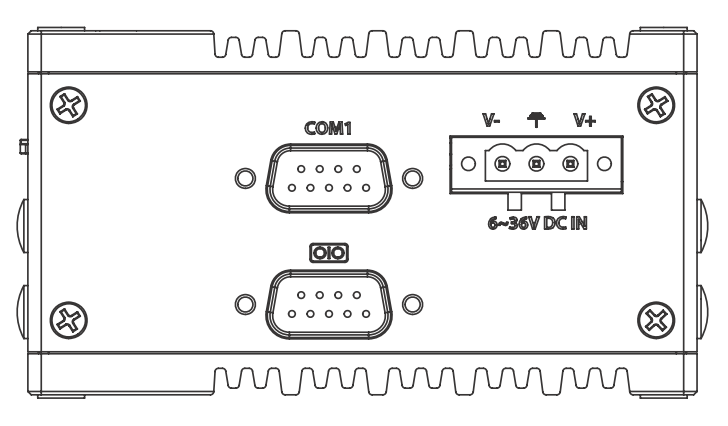

<span id="page-18-1"></span>**Figure 1-4: (Right) Side View**

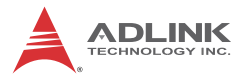

## <span id="page-19-0"></span>**1.6 Front Panel I/O Connectors**

This section describes the I/O connectors located on the front panel of the MXE-100i.

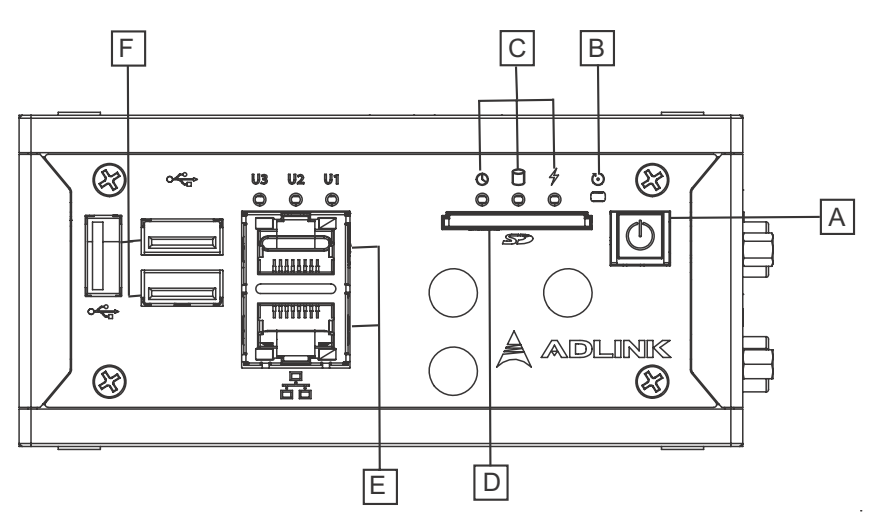

**Figure 1-5: Front Panel I/O**

<span id="page-19-3"></span>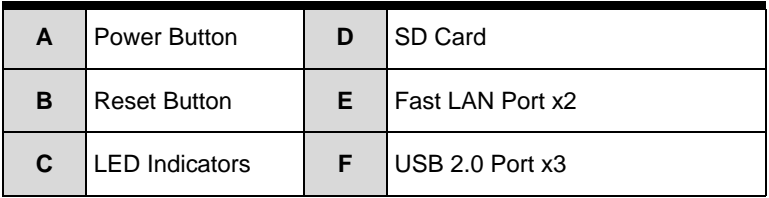

#### **Table 1-1: MXE-100i Front Panel I/O Connector Legend**

#### <span id="page-19-2"></span><span id="page-19-1"></span>**1.6.1 Power Button**

The power button is a non-latched push button with a blue LED indicator. System is turned on when button is pressed, and the power LED lit. If the system hangs, depressing the button for 5 seconds powers down the system.

### <span id="page-20-0"></span>**1.6.2 LED Indicators**

In addition to the LED of the power button, three LEDs on the front panel indicate the following operations.

| <b>Indicator</b> | Color  | <b>Description</b>                                                                                                    |
|------------------|--------|----------------------------------------------------------------------------------------------------|
| Watchdog (WDT)   | Yellow | Indicates watchdog timer status.<br>Flashes when watchdog timer starts,<br>and when timer is expired, system will<br>auto-reboots. |
| Hard disk drive  | Orange | When blinking, indicates the SATA hard<br>driver is active                                                                         |
| Standby          | Blue   | Indicates the system is in power<br>standby mode                                                                                   |

**Table 1-2: LED Indicators**

### <span id="page-20-4"></span><span id="page-20-1"></span>**1.6.3 Reset Button**

The reset button executes hard reset for the MXE-100i.

### <span id="page-20-2"></span>**1.6.4 Dual Fast Ethernet Ports**

The two Fast Ethernet ports on the front panel are based on X1021 MAC and Ti DP83849 PHY.

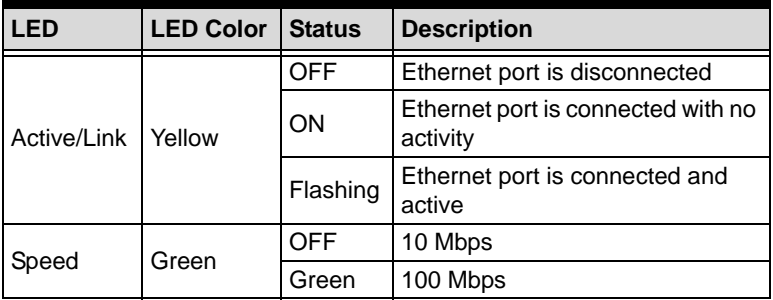

**Table 1-3: Gigabit Ethernet Port LED Function**

# <span id="page-20-5"></span><span id="page-20-3"></span>**1.7 (Right) Side Panel I/O Connectors**

This section describes I/O connectors located on the side panel of the MXE-100i.

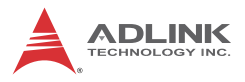

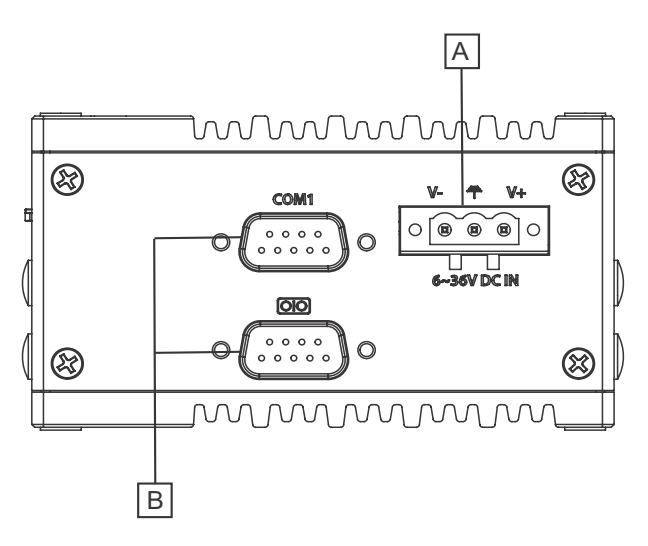

**Figure 1-6: (Right) Side Panel I/O**

| А | DC power supply connector |
|---|---------------------------|
| в | DB-9P COM Ports           |

<span id="page-21-2"></span>**Table 1-4: MXE-100i Rear Panel I/O Connector Legend**

#### <span id="page-21-1"></span><span id="page-21-0"></span>**1.7.1 DB-9P COM Port Connector**

2 serial ports connect via DB-9P connectors.

COM1 supports RS-232, and the other selectively supports RS-232/ RS-422/ RS-485 mode by BIOS setting.

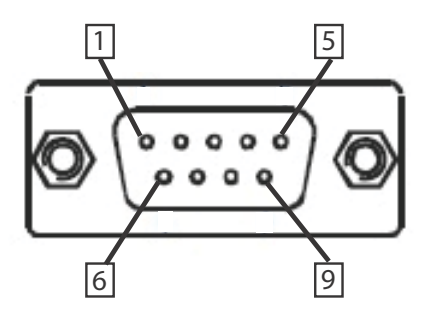

<span id="page-22-1"></span>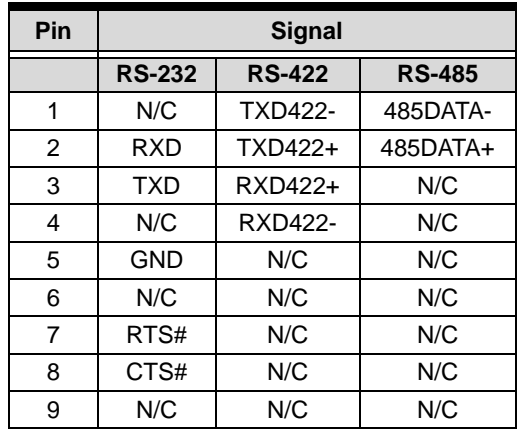

#### **Figure 1-7: DB-9P COM Port**

<span id="page-22-0"></span>**Table 1-5: DB-9P COM Port Pin Assignment**

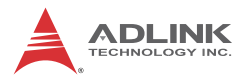

# <span id="page-23-0"></span>**1.8 Internal I/O Connectors**

<span id="page-23-1"></span>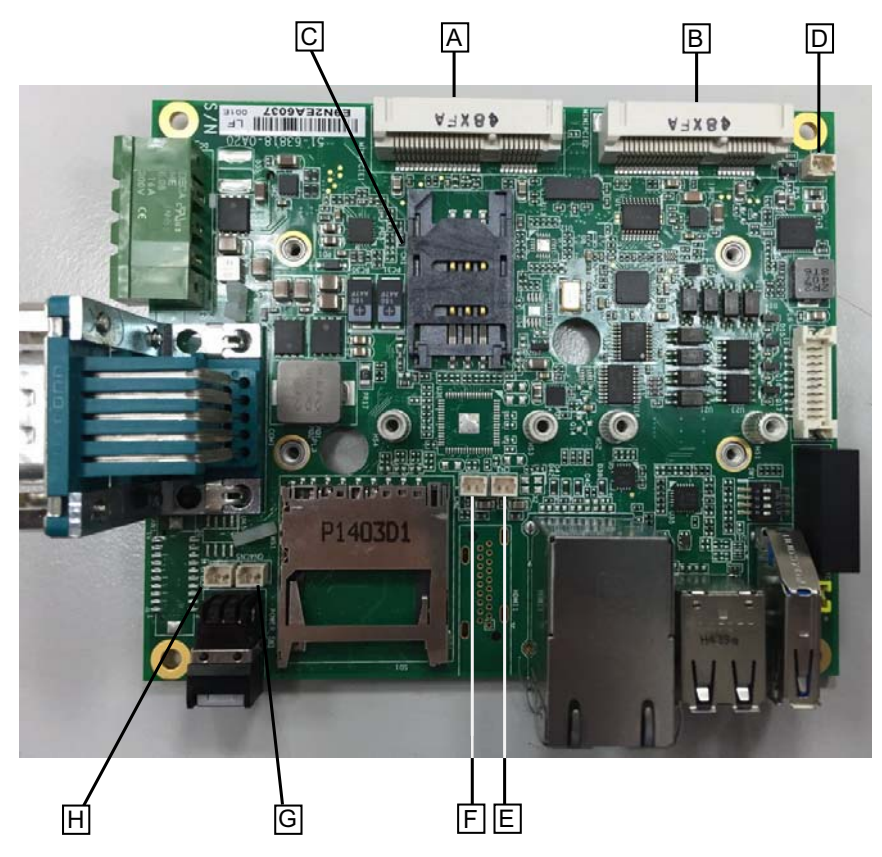

**Figure 1-8: Mainboard Top View**

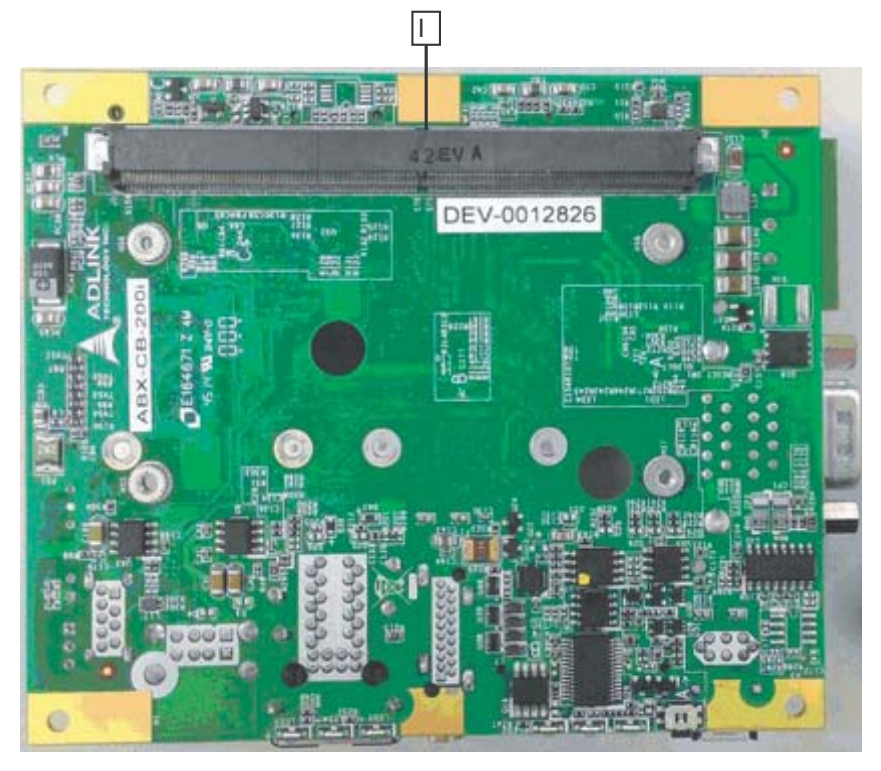

**Figure 1-9: Mainboard Underside View**

<span id="page-24-1"></span>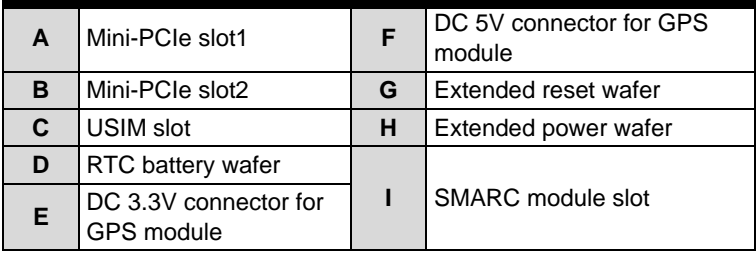

<span id="page-24-0"></span>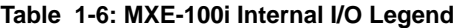

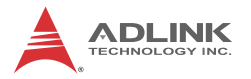

#### <span id="page-25-0"></span>**1.8.1 DC 5V and 3.3V Connectors for GPS Module**

The two power connectors, for GPS module use, carry a maximum current rating of 1A each.

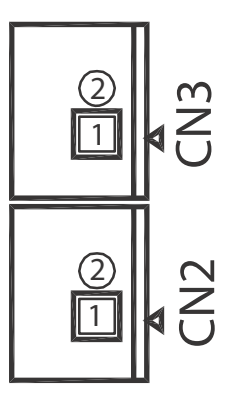

**Figure 1-10: DC 5V and 3.3V Connectors Configuration**

<span id="page-25-4"></span>

| Pin         | <b>Description</b> |  |  |
|-------------|--------------------|--|--|
| <b>CN19</b> |                    |  |  |
|             | $+5V$              |  |  |
| 2           | Gnd                |  |  |
| <b>CN20</b> |                    |  |  |
|             | $+3.3V$            |  |  |
| 2           | Gnd                |  |  |

**Table 1-7: DC 5V and 3.3V Connectors Pin Assignments**

### <span id="page-25-3"></span><span id="page-25-1"></span>**1.8.2 USIM Port**

Use of 3.5G mini-PCIe module requires a SIM card for communication with a telecom operator. The MXE-100i provides a USIM port connected to the mini-PCIe connector, with which a SIM card and 3.5G mini-PCIe module can be installed to facilitate 3.5G communication.

### <span id="page-25-2"></span>**1.8.3 Extendable Power/Reset/LED**

The MXE-100i provides internal connectors for the Power button (from CN5) and Reset button (CN4) assigned as shown.

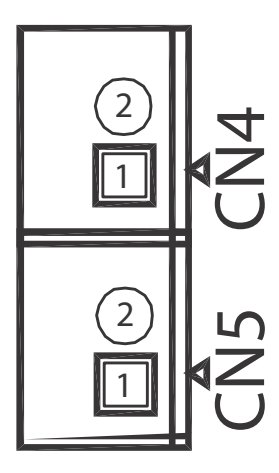

**Figure 1-11: Extendable Power/Reset Configuration**

<span id="page-26-1"></span>

| Pin             | <b>Description</b>  |  |
|-----------------|---------------------|--|
| CN <sub>4</sub> |                     |  |
|                 | <b>Reset Button</b> |  |
| $\mathcal{P}$   | <b>GND</b>          |  |
| CN <sub>5</sub> |                     |  |
|                 | Power Button        |  |
| $\overline{2}$  | <b>GND</b>          |  |

<span id="page-26-0"></span>**Table 1-8: Extendable Power/Reset Connectors Pin Assignments**

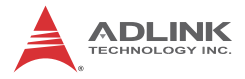

This page intentionally left blank.

# <span id="page-28-0"></span>**2 Getting Started**

This chapter discusses installation of a mini-PCI-E module and mSATA. Wall-mount installation is also described.

## <span id="page-28-1"></span>**2.1 Installing a Mini-PCIe Device**

Before installing, remove the chassis underside as follows.

1. Remove the 8 screws as shown.

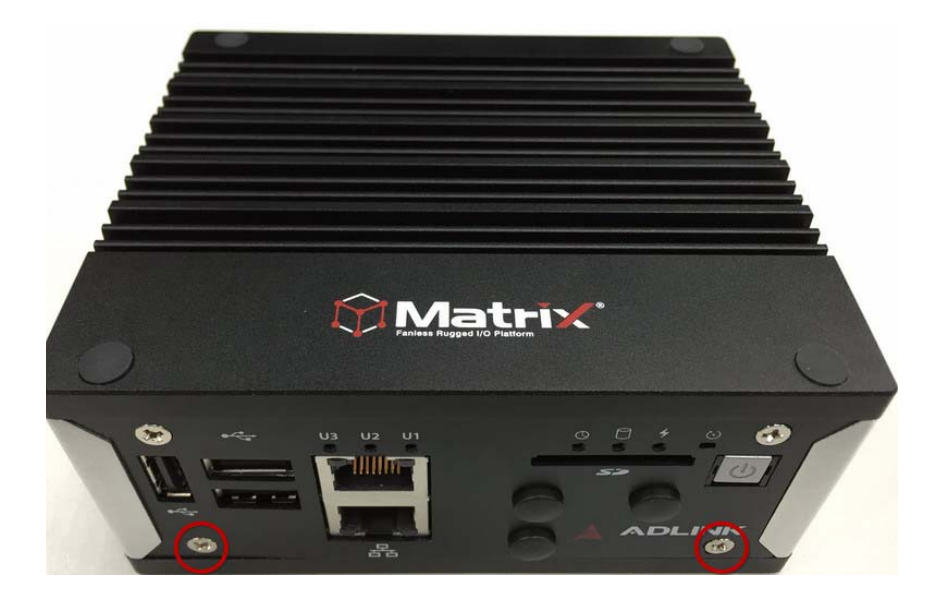

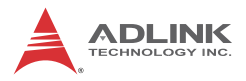

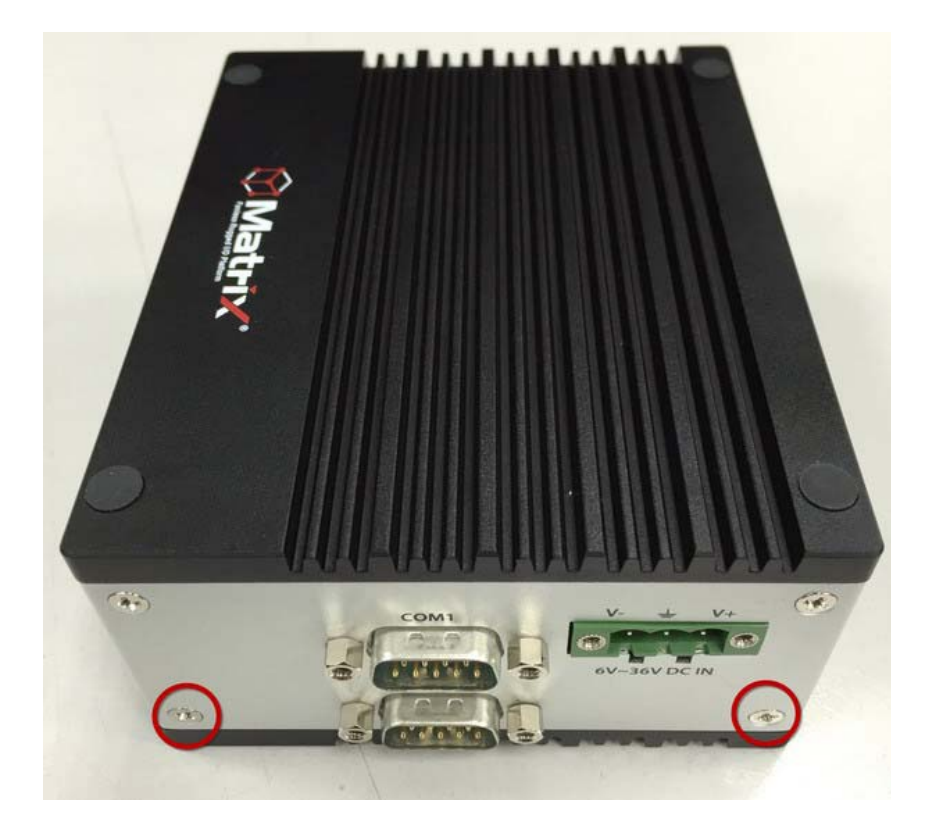

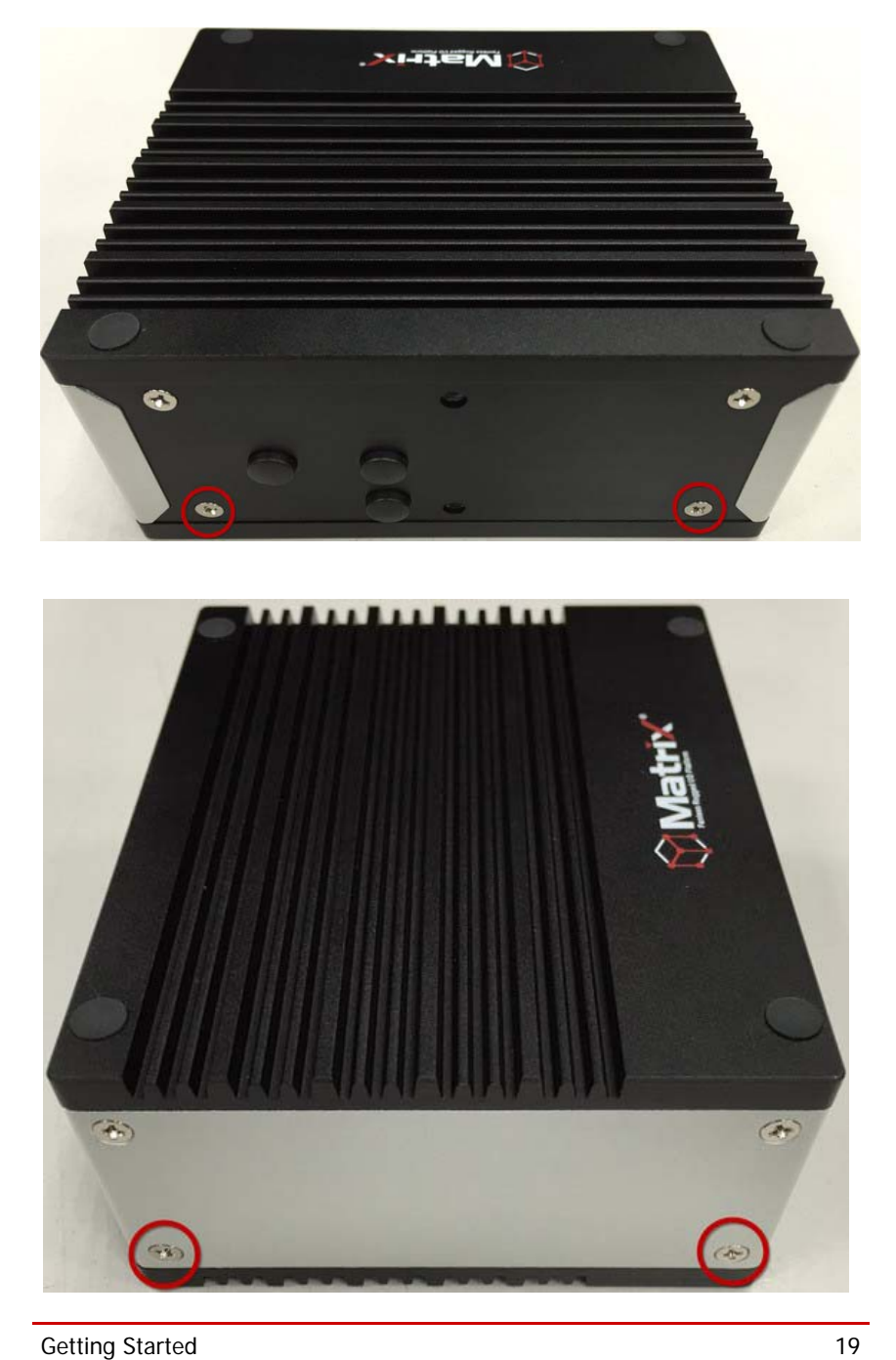

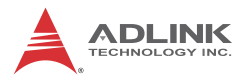

2. Remove the chassis underside.

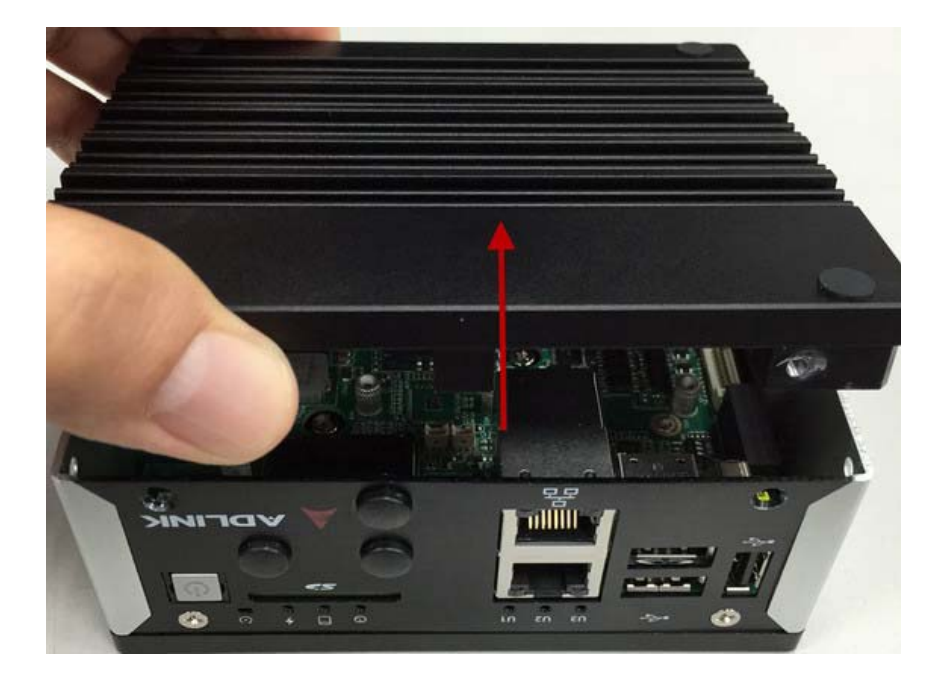

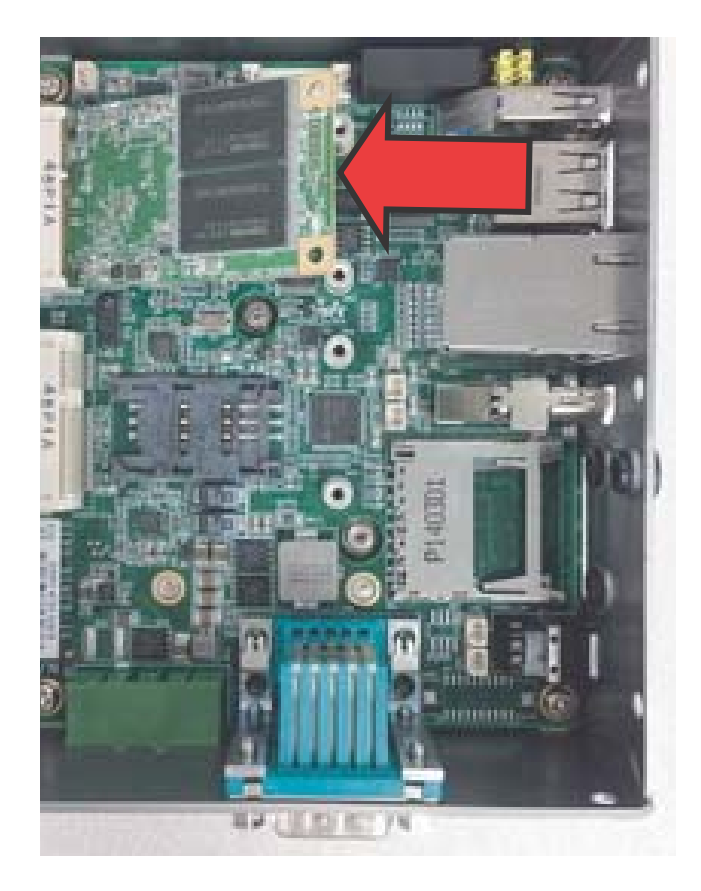

3. Insert the mini-PCIE module into the slot at an angle

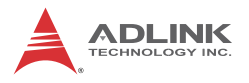

4. Depress the mini-PCI-E module until seated and fix with two 2 M2.5-P-head-L5 screws.

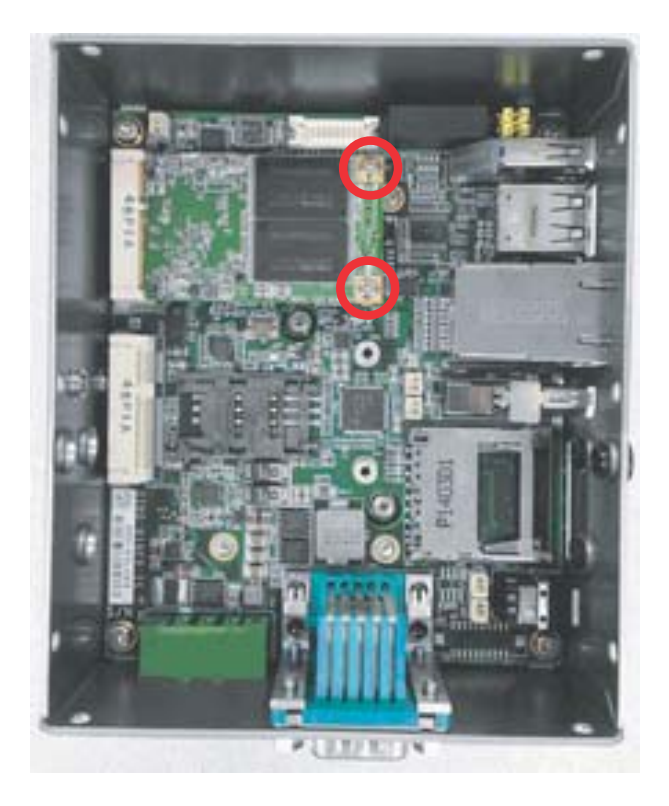

5. Insert the mini-PCIE wireless module into the slot at an angle.

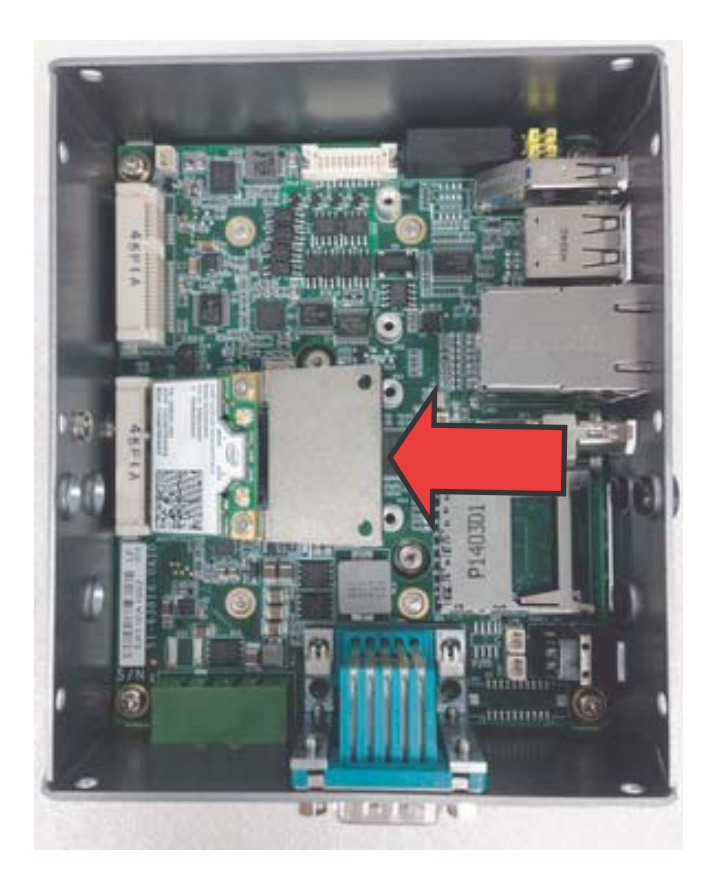

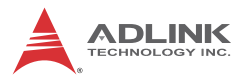

6. Depress the mini-PCI-E wireless module until seated and fix with two 2 M2.5-P-head-L5 screws.

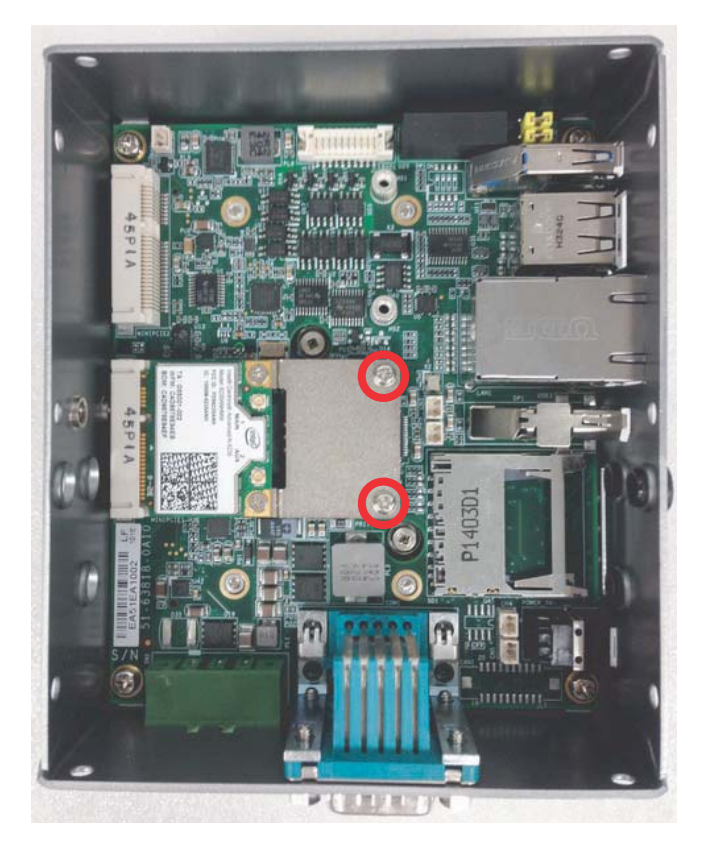

## <span id="page-35-0"></span>**2.2 Connecting DC power**

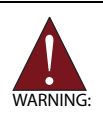

Before providing DC power to the MXE-100i, ensure the voltage and polarity provided are compatible with the DC input. Improper input voltage and/or polarity can be responsible for system damage.

The DC power input connector of the MXE-100i utilizes V+, V- , and chassis ground pins, and accepts input voltage as shown previously.

- 1. Connect DC power cables as shown.
- 2. Fix the DC connector using the 2 screws.

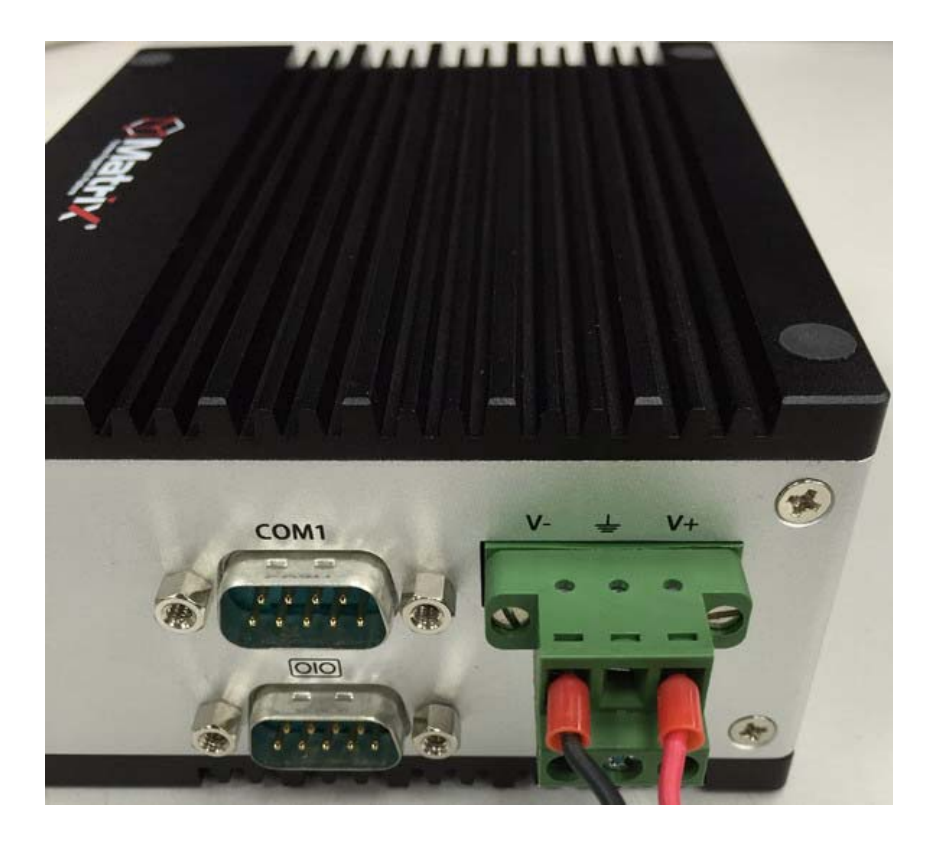

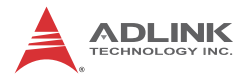

## <span id="page-37-0"></span>**2.3 DIN-RAIL mounting of the MXE-100i**

The MXE-100i controller is shipped with DIN-RAIL mounting brackets and accessory screws, with mounting procedures as follows.

1. Prepare the one DIN-RAIL mount brackets and 2 M4-F head screws included in the package.

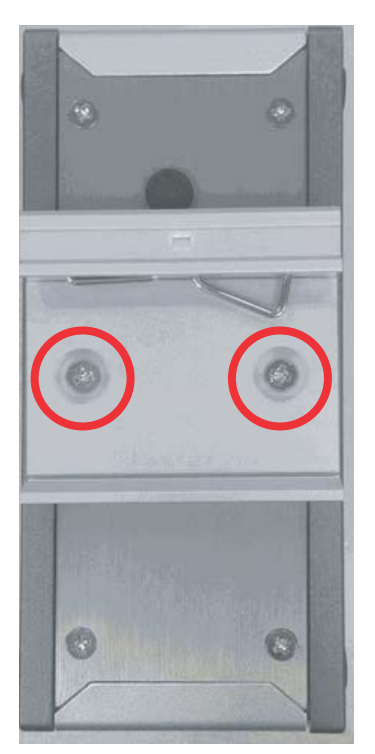

2. Use the 2 included M4-F head screws to fix the DIN-RAIL mount brackets to the chassis, according to the spacing dimensions of the screw holes and brackets, as shown.

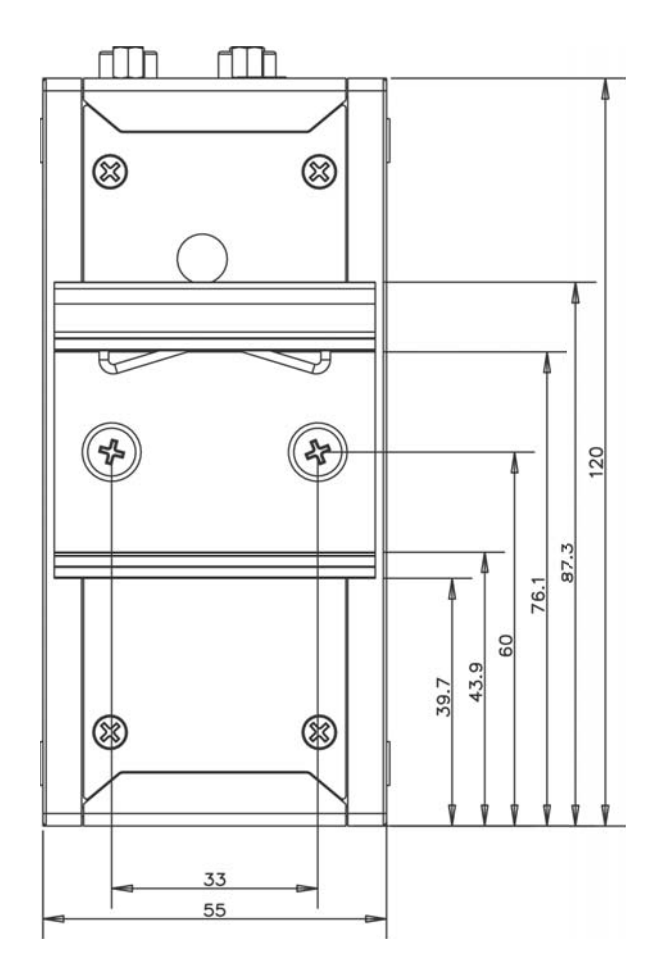

## <span id="page-38-0"></span>**2.4 Cooling Considerations**

Heat-generating components of the MXE-100i (such as CPU and PCH) are all situated on the left side of the system. These components directly contact the heat sink via thermal pads and dissipate heat generated by the components. To maximize efficiency of heat dissipation, maintain a minimum of 2 inches (5 cm) clearance on the top of the MXE-100i.

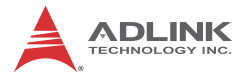

This page intentionally left blank.

# <span id="page-40-0"></span>**Appendix A Using IDP**

## <span id="page-40-1"></span>**A.1 MXE-100i Setup**

The platform is designed for headless operation and does not support keyboard, mouse or video output. Connection must be made remotely using terminal over serial connection (RS232).

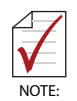

The following procedure is based on a system on which PuTTY has been installed. PuTTY for Windows is available for download at: [http://www.chiark.greenend.org.uk/~sgtatham/putty/](http://www.chiark.greenend.org.uk/~sgtatham/putty/download.html)

download.html

1. Connect the RS-232 console port on the MXE-100i to the host computer with the USB DB-9 to USB adapter. A COM port (COM3 in this example) appears in the host computer's listings as follows.

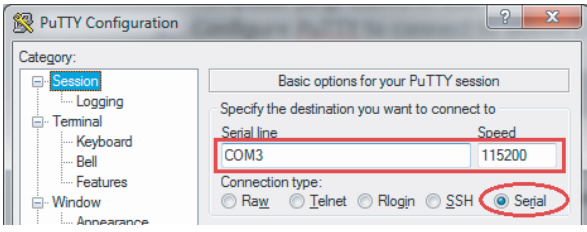

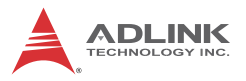

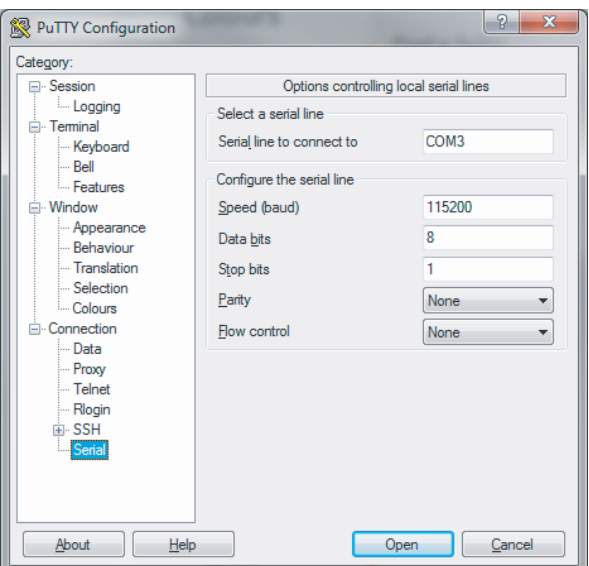

2. Configure PuTTY to connect to the new COM port with settings as follows:

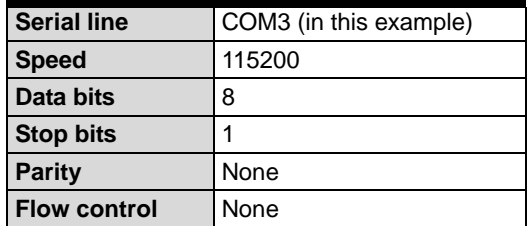

3. Configure PuTTY keyboard settings as follows.

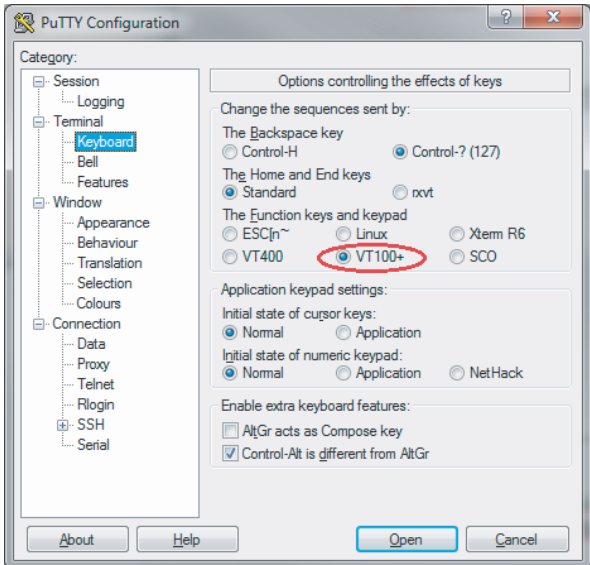

- 4. Attach the AC adaptor plug to the external power supply.
- 5. Attach the power cable from the adaptor to the MXE-100i. One LED lights on each LAN port.
- 6. The MXE-100i platform will initiate the boot process, which can be monitored via the PuTTY console on the host computer.

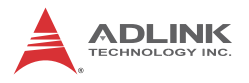

7. Boot will take approximately 2-5 minutes, after which the login screen appears:

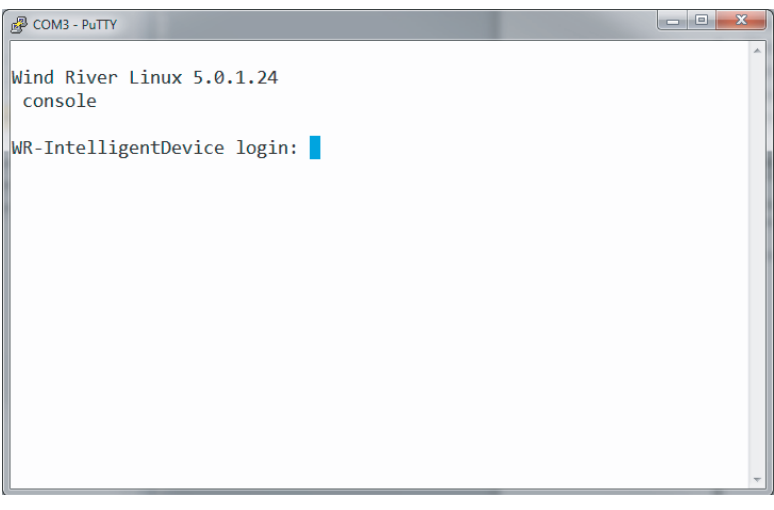

8. Log in with: Login: root Password: root

## <span id="page-43-0"></span>**A.2 MXE-100i Network Connection**

The MXE-100i can be connected in various ways.

#### <span id="page-43-1"></span>**To the internet or another network**

Via WAN port to a router with DHCP server enabled, with the MXE-100i's IP address assigned by the DHCP server.

### <span id="page-43-2"></span>**To a local network**

Via LAN port to local computers (with/without hub), with the MXE-100i's IP address 172.31.255.1

### <span id="page-43-3"></span>**To WiFi-enabled devices**

WiFi network information is:

SSID: IDPDK-xxxx

Password: windriveridp

MXF-100i's IP address: 192.168.1.1

Where xxxx is the last 4 characters of the MXE-100i WiFi MAC address, which can be found using command:

ifconfig wlan0

and find for HWaddr. The WiFi SSID in the example shown is IDPDK-cd23.

```
root@WR-IntelligentDevice:~# ifconfig wlan0
wlan0
         Link encap:Ethernet HWaddr 40:e2:30:0d:cd:23
         UP BROADCAST RUNNING MULTICAST MTU:1500 Metric:1
         RX packets:0 errors:0 dropped:0 overruns:0 frame:0
         TX packets:157 errors:0 dropped:0 overruns:0 carrier:0
         collisions:0 txqueuelen:1000
         RX bytes:0 (0.0 B) TX bytes:13648 (13.3 KiB)
```
root@WR-IntelligentDevice:~#

## <span id="page-44-0"></span>**A.3 Wind River Web Interface (webif)**

Wind River Systems, Inc. provides a Web Interface tool (webif) allowing many Target System settings to be to controlled and changed.

To access the Web Interface tool:

- 1. Connect Host System to the same network as the MXE-100i (via WiFi, router, or LAN port as described previously).
- 2. On the Host System, open an internet browser and go to https://<MXE-100i IP Address>
- 3. When connection to the Web Interface is successful, user name and password are requested.
- 4. Login with: user name: admin password: admin.

A sample webif UI is shown.

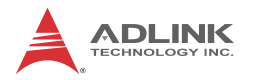

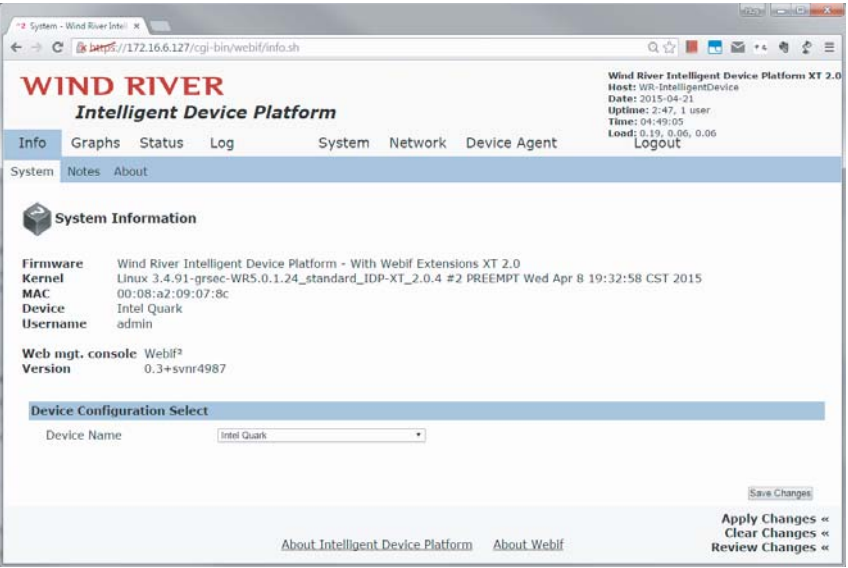

# <span id="page-46-0"></span>**Appendix B Watchdog Timer (WDT) & DI/O Function Libraries**

This appendix describes use of the watchdog timer (WDT) function library for the MXE-100i.

The watchdog timer is a hardware mechanism provided to reset the system if the operating system or an application stalls. After starting, the watchdog timer in the application must be periodically reset before the timer expires. Once the watchdog timer expires, a hardware-generated signal is sent to reset the system.

DI/O provides input/output to support inter-device communications. Simple programming guides allow easy transmission of digital signals between the system and attached peripherals.

# <span id="page-46-1"></span>**B.1 WDT with API**

To use the WDT function library for MXE-100i series, include the header file matrix wdt.h and linkage library matrix wdt.lib in the C++ project.

## <span id="page-46-2"></span>**InitWDT**

Initializes watchdog timer function of MXE-100i. InitWDT must be called before the invocation of any other WDT function.

### **@ Syntax**

 $C/C++$ 

```
BOOL InitWDT()
```
#### **@ Parameters**

None

#### **@ Return code**

**TRUE** if watchdog timer is successfully initialized.

**FALSE** if watchdog timer fails to initialize.

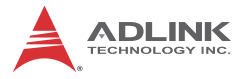

### <span id="page-47-0"></span>**SetWDT**

Sets the timeout value of the watchdog timer. There are two parameters for this function to indicate the timeout ticks and unit. ResetWDT or StopWDT should be called before the expiration of watchdog timer, or the system will reset.

#### **@ Syntax**

 $C/C++$ 

BOOL SetWDT(BYTE tick, BYTE unit)

#### **@ Parameters**

#### **tick**

Specify the number of ticks for watchdog timer. A valid value is 1 - 255.

#### **unit**

Specify the timeout ticks of the watchdog timer.

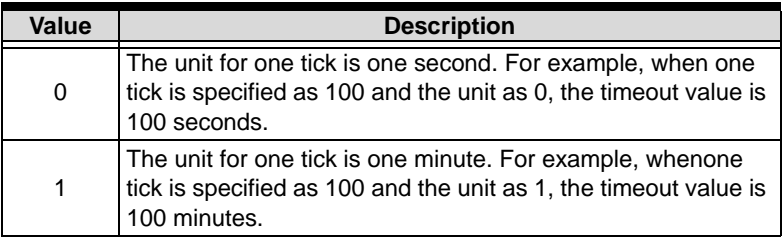

#### **@ Return codes**

**TRUE** if timeout value of watchdog timer is successfully set.

**FALSE** if timeout value of watchdog timer is failed to set.

### **StartWDT**

Starts watchdog timer function. Once the StartWDT is invoked, the watchdog timer starts. ResetWDT or StopWDT should be called before the expiration of watchdog timer, or the system will reset.

#### **@ Syntax**

 $C/C++$ 

```
BOOL StartWDT()
```
#### **@ Parameters**

None

#### **@ Return codes**

**TRUE** if watchdog timer is successfully started.

**FALSE** if watchdog timer is failed to start.

### **ResetWDT**

Resets the watchdog timer. The invocation of ResetWDT allows restoration of the watchdog timer to the initial timeout value specified in SetWDT function. ResetWDT or StopWDT should be called before the expiration of the watchdog timer, or the system will reset.

#### **@ Syntax**

 $C/C++$ 

BOOL ResetWDT()

#### **@ Parameters**

None

#### **@ Return codes**

**TRUE** if watchdog timer is successfully reset.

**FALSE** if watchdog timer fails to reset.

## **StopWDT**

Stops the watchdog timer.

#### **@ Syntax**

 $C/C++$ 

BOOL StopWDT()

#### **@ Parameters**

None

#### **@ Return codes**

**TRUE** if watchdog timer is successfully stopped.

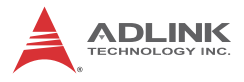

**FALSE** if watchdog timer fails to stop.

## <span id="page-49-0"></span>**B.2 DI/O with API**

To use the DI/O function library for MXE-100i series, include the header file matrix\_dio.h and linkage library matrix\_dio.lib in the C++ project.

DI/O functions are as follows.

### <span id="page-49-1"></span>**GPIO\_Init**

Reserves system resources for digital input/output API service.It is necessary to call this function before using other MXE-100i DI/O functions.

#### **@ Syntax**

 $C/C++$ 

I16 GPIO\_Init(void)

#### **@ Parameters**

None

#### **@ Return code**

NoError ErrorOpenDriverFailed ErrorDeviceIoctl

### <span id="page-49-2"></span>**GPI\_Read()**

Reads the digital logic state of the digital input line..

#### **@ Syntax**

 $C/C++$ 

I16 GPI\_Read(U16 \*pwState)

#### **@ Parameters**

*pwState*

Returns the digital logic state of MXE-100i digital input channels 1 to 8 (bit 0 to 7)

#### **@ Return code**

NoError ErrorOpenDriverFailed ErrorDeviceIoctl

# <span id="page-50-0"></span>**GPO\_Write()**

Sets the digital logic state of the digital output line.

#### **@ Syntax**

 $C/C++$ 

I16 GPO\_Write(U16 wState)

#### **@ Parameters**

*State*

Sets the digital logic state of MXE-100i digital output channels 1 to 8 (bit 0 to 7) to 0 or 1.

#### **@ Return code**

NoError ErrorOpenDriverFailed ErrorDeviceIoctl

# <span id="page-50-1"></span>**GPO\_Read()**

Reads the digital logic state of the digital output line.

#### **@ Syntax**

 $C/C++$ 

I16 GPO\_Read(U16 \*pwState)

#### **@ Parameters**

*pwState*

Returns the digital logic state of MXE-100i digital output channels 1 to 8 (bit 0 to 7).

#### **@ Return code**

NoError ErrorOpenDriverFailed ErrorDeviceIoctl

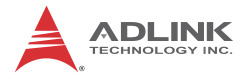

# <span id="page-52-0"></span>**Appendix C BIOS Setup**

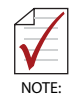

BIOS options in the manual are for reference only, and are subject to configuration. Users are welcome to download the latest BIOS version from the ADLINK website.

The Basic Input/Output System (BIOS) is a program that provides a basic level of communication between the processor and peripherals. In addition, the BIOS also contains codes for various advanced features applied to the MXE-100i. The BIOS setup program includes menus for configuring settings and enabling features of the MXE-100i series. Most users do not need to use the BIOS setup program, as the MXE-100i ships with default settings that work well for most configurations.

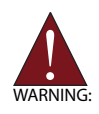

Changing BIOS settings may lead to incorrect controller behavior and possible inability to boot.

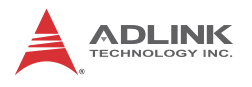

# <span id="page-53-0"></span>**C.1 Main**

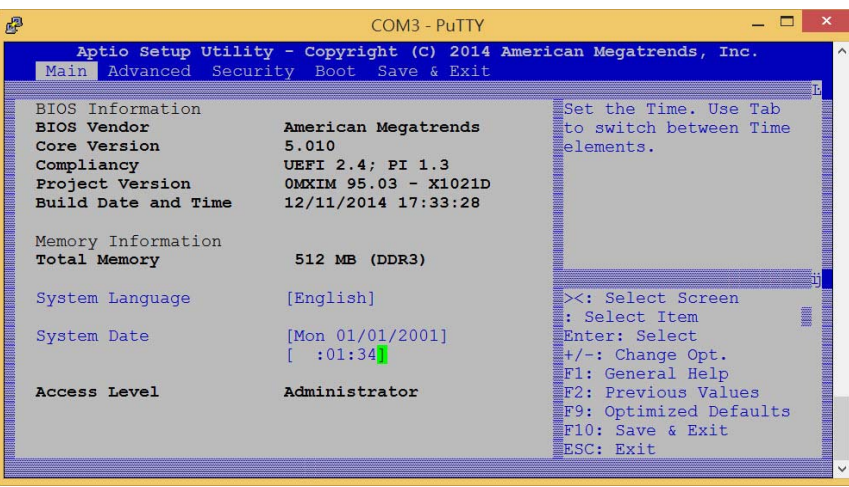

### <span id="page-53-1"></span>**C.1.1 BIOS Information**

Shows current system BIOS core version, BIOS version and Board version.

### <span id="page-53-2"></span>**C.1.2 System Time/System Date**

Changes system time and date. Highlight System Time or System Date using the up or down <Arrow> keys. Enter new values using the keyboard then <Enter>. Use < Tab > to move between fields. The date must be entered in MM/DD/YY format. The time is entered in HH:MM:SS format.

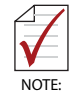

The time is in 24-hour format, for example, 5:30 A.M. appears as 05:30:00, and 5:30 P.M. as 17:30:00.

# <span id="page-54-0"></span>**C.2 Advanced**

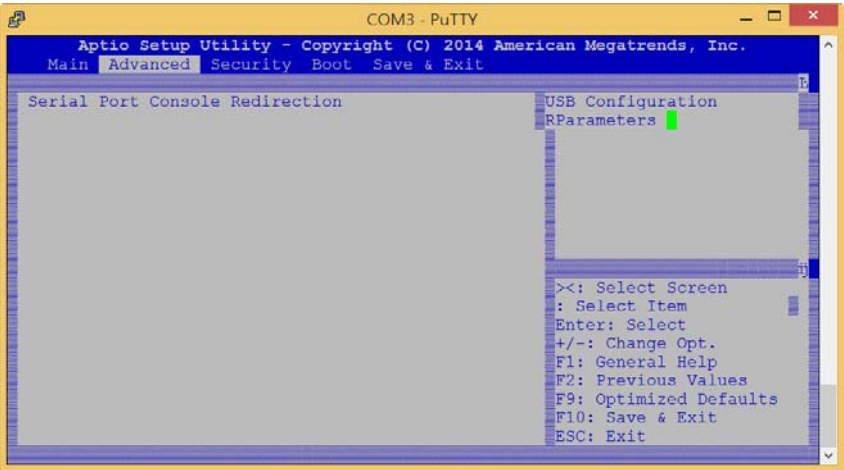

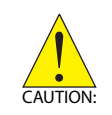

Setting incorrect or conflicting values in Advanced BIOS Setup may cause system malfunction.

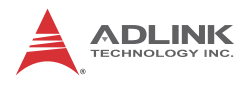

## <span id="page-55-0"></span>**C.2.1 COM Port Settings**

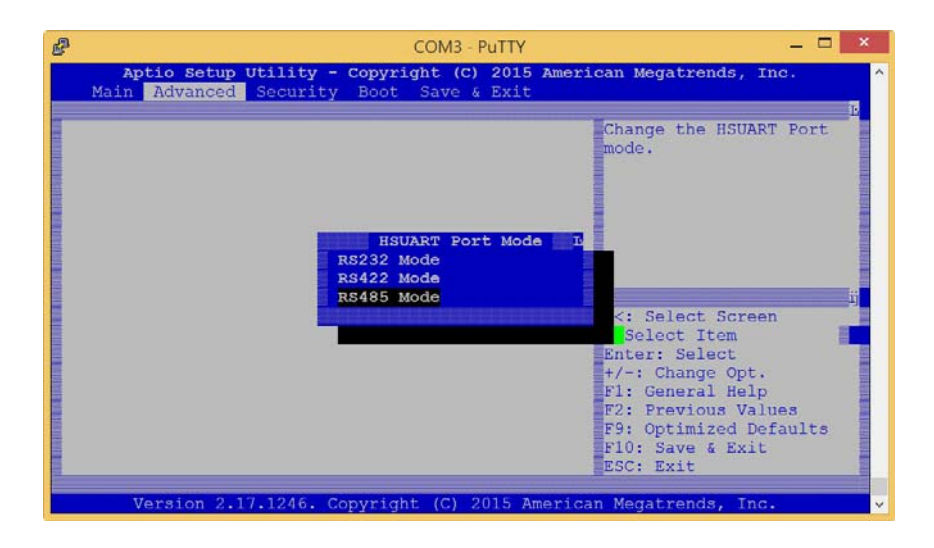

# <span id="page-56-0"></span>**C.3 Security**

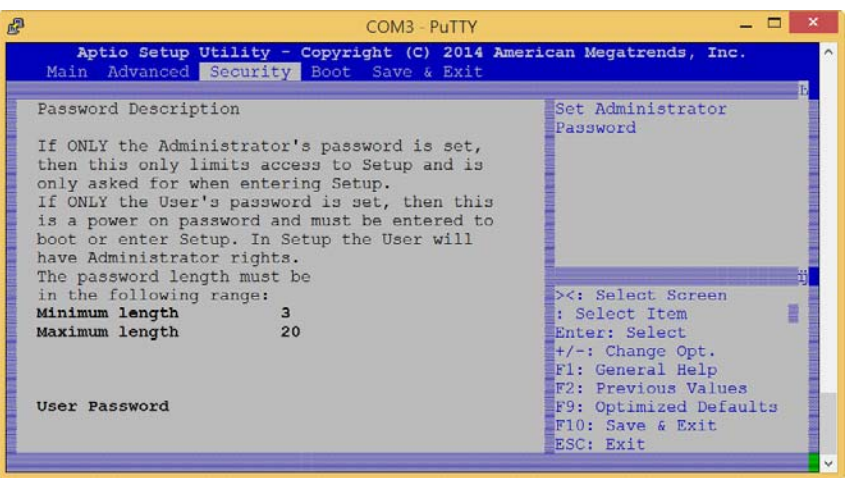

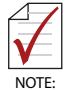

If only the Administrator's password is set, only access to Setup is limited and authorization requested only when entering Setup. If only the User's password is set, a password must be entered to boot or enter setup. In Setup the user has Administrator rights.

### <span id="page-56-1"></span>**User Password**

Sets boot/setup User password.

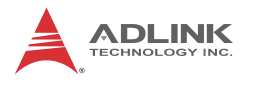

# <span id="page-57-0"></span>**C.4 Boot**

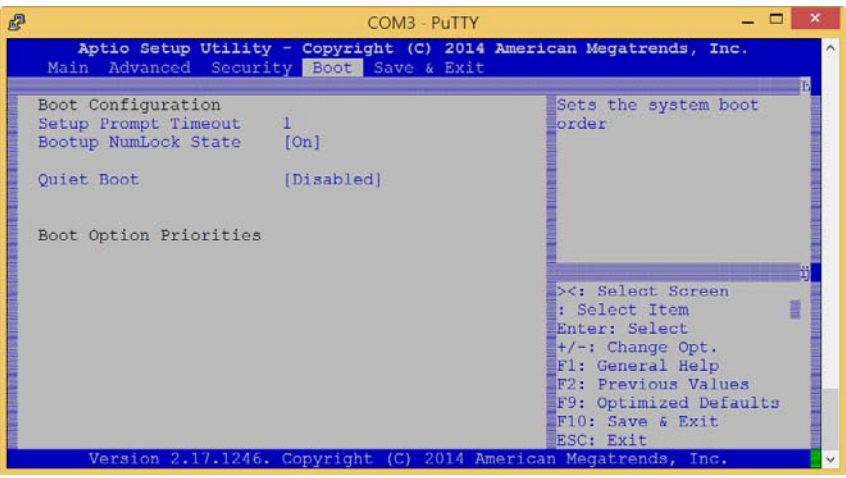

#### <span id="page-57-1"></span>**Boot Option Priorities**

Specifies the priority of boot devices, with all installed boot devices detected during POST and displayed, where selecting Boot Option # specifies the desired boot device.

# <span id="page-57-2"></span>**C.5 Exit**

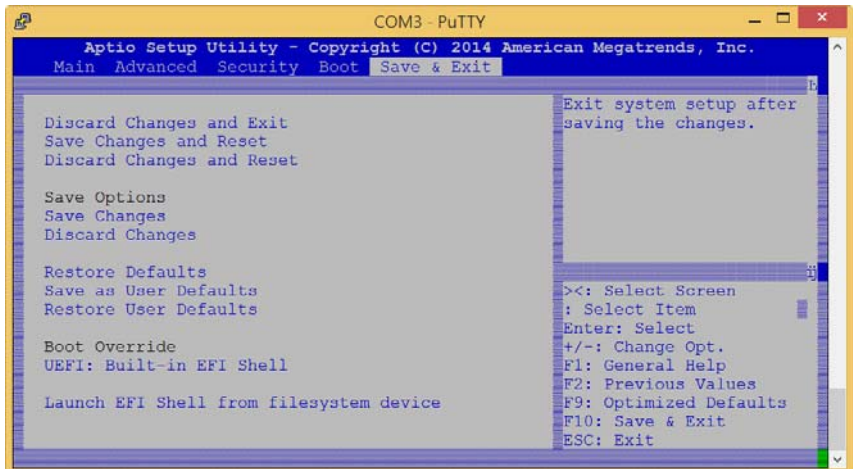

### <span id="page-58-0"></span>**Save Changes and Exit**

Exits Setup after saving changes.

### <span id="page-58-1"></span>**Discard Changes and Exit**

Exits Setup without saving any changes.

### <span id="page-58-2"></span>**Save Changes and Reset**

Resets the system after saving changes.

### <span id="page-58-3"></span>**Discard Changes and Reset**

Resets system setup without saving any changes.

### <span id="page-58-4"></span>**Save Changes**

Saves all changes made to Setup options.

### <span id="page-58-5"></span>**Discard Changes**

Discards changes made to Setup options.

### <span id="page-58-6"></span>**Restore Defaults**

Returns all BIOS options to Default settings, providing maximum system stability with limited performance. Applicable in the event of system configuration problems.

#### <span id="page-58-7"></span>**Save as User Defaults**

Save changes as User Defaults.

#### <span id="page-58-8"></span>**Restore User Defaults**

Restores User Defaults to all Setup options.

### <span id="page-58-9"></span>**Launch EFI Shell from filesystem device**

Initiates launch of EFI Shell application (Shellx64.efi) from an available filesystem device.

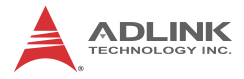

This page intentionally left blank.

# <span id="page-60-0"></span>**Important Safety Instructions**

For user safety, please read and follow all **instructions**, **WARNINGS**, **CAUTIONS,** and **NOTES** marked in this manual and on the associated equipment before handling/operating the equipment.

- $\blacktriangleright$  Read these safety instructions carefully.
- $\blacktriangleright$  Keep this user's manual for future reference.
- $\blacktriangleright$  Read the specifications section of this manual for detailed information on the operating environment of this equipment.
- $\triangleright$  When installing/mounting or uninstalling/removing equipment:
	- $\triangleright$  Turn off power and unplug any power cords/cables.
- $\triangleright$  To avoid electrical shock and/or damage to equipment:
	- $\triangleright$  Keep equipment away from water or liquid sources;
	- $\triangleright$  Keep equipment away from high heat or high humidity;
	- $\triangleright$  Keep equipment properly ventilated (do not block or cover ventilation openings);
	- $\triangleright$  Make sure to use recommended voltage and power source settings;
	- $\triangleright$  Always install and operate equipment near an easily accessible electrical socket-outlet;
	- $\triangleright$  Secure the power cord (do not place any object on/over the power cord);
	- $\triangleright$  Only install/attach and operate equipment on stable surfaces and/or recommended mountings; and,
	- $\triangleright$  If the equipment will not be used for long periods of time, turn off and unplug the equipment from its power source.

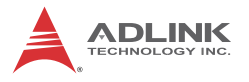

- $\blacktriangleright$  Never attempt to fix the equipment. Equipment should only be serviced by qualified personnel.
- $\blacktriangleright$  A Lithium-type battery may be provided for uninterrupted, backup or emergency power.

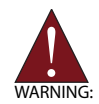

Risk of explosion if battery is replaced with an incorrect type; please dispose of used batteries appropriately.

- $\blacktriangleright$  Equipment must be serviced by authorized technicians when:
	- $\triangleright$  The power cord or plug is damaged;
	- $\triangleright$  Liquid has penetrated the equipment;
	- $\triangleright$  It has been exposed to high humidity/moisture;
	- $\triangleright$  It is not functioning or does not function according to the user's manual;
	- $\triangleright$  It has been dropped and/or damaged; and/or,
	- $\triangleright$  It has an obvious sign of breakage.

Please pay strict attention to all warnings and advisories appearing on the device, to avoid injury or damage.

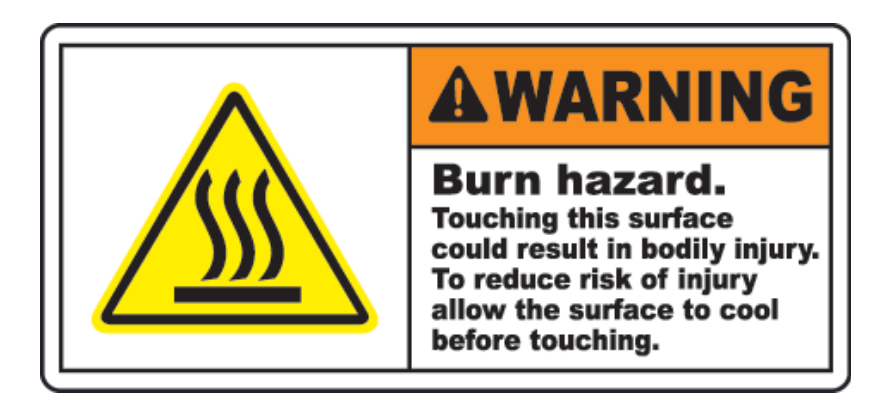

# **Getting Service**

<span id="page-62-0"></span>Contact us should you require any service or assistance.

#### **ADLINK Technology, Inc.**

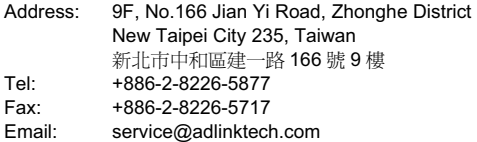

#### **Ampro ADLINK Technology, Inc.**

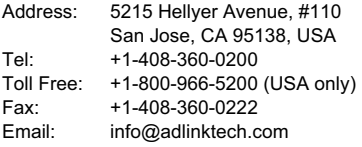

#### **ADLINK Technology (China) Co., Ltd.**

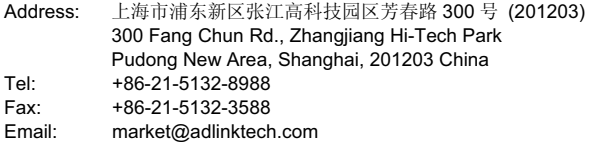

#### **ADLINK Technology Beijing**

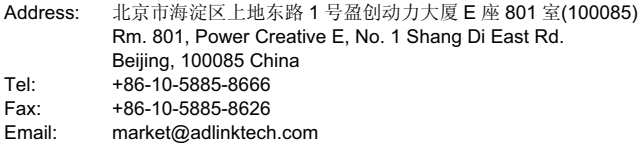

#### **ADLINK Technology Shenzhen**

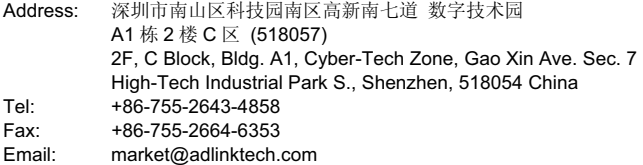

#### **LiPPERT ADLINK Technology GmbH**

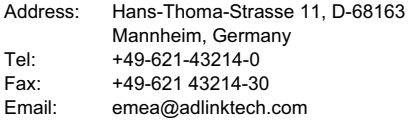

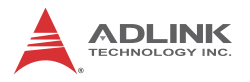

#### **ADLINK Technology, Inc. (French Liaison Office)**

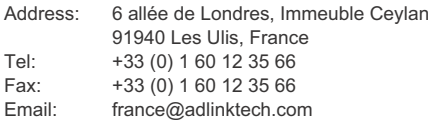

#### **ADLINK Technology Japan Corporation**

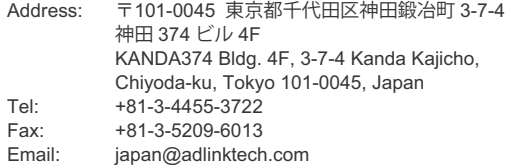

#### **ADLINK Technology, Inc. (Korean Liaison Office)**

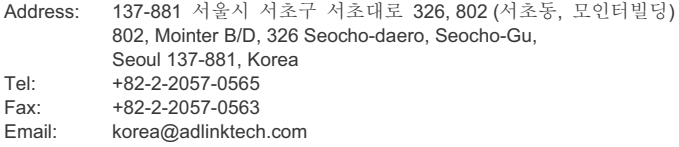

#### **ADLINK Technology Singapore Pte. Ltd.**

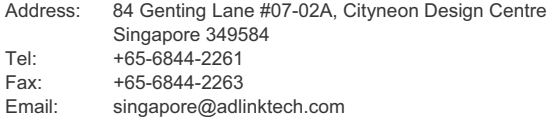

#### **ADLINK Technology Singapore Pte. Ltd. (Indian Liaison Office)**

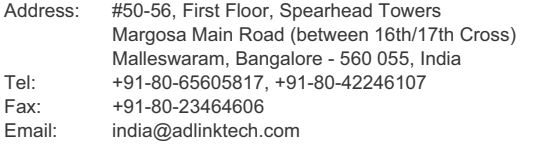

#### **ADLINK Technology, Inc. (Israeli Liaison Office)**

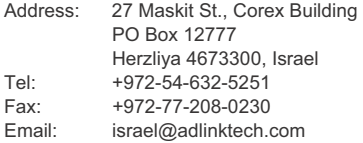

#### **ADLINK Technology, Inc. (UK Liaison Office)**

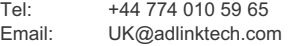